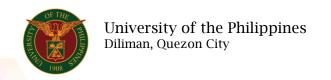

# **QUICK GUIDE**

### **Submit Public Service**

### 1. Pre requisite

- o UP mail account (requested from OVPA/HRIS Team)
- o Person Record

## 2. Log in to https://uis.up.edu.ph

o Enter UIS credentials (username and password) > Login button

## 3. UIS Home Page > Main Menu

o UP Employee Self Service > Public Service > Submit Public Service

# 4. Public Service Summary Page

### Add Public Service

- o Click the Add/Update button
- o Fill up all text fields especially \* indicate field
- o Click the Next button

#### 5. Review.

### **Details: Review**

Note: Review your changes once all information are correct.

Click the Submit button

## Confirmation

Note: Your Public Service is submitted for supervisor's approval. Thank you.

Click the Ok button